## **Information sur les droits d'auteur**

Droit d'auteur©2021 par Icarsoft Technology Inc. (également appelé iCarsoft en abrégé). Tous droits réservés. Aucune partie de cette publication ne peut être reproduite, stockée dans un système d'extraction ou transmise sous aucune forme ou par quelque moyen que ce soit, électronique, mécanique, par photocopie et enregistrement ou autrement, sans l'autorisation préalable écrite.

Déclaration: iCarsoft détient les droits de propriété intellectuelle complets pour le logiciel utilisé par ce produit. Pour toute action d'ingénierie inverse ou de piratage du logiciel, nous bloquerons l'utilisation de ce produit et nous nous réservons le droit de poursuivre leurs responsabilités juridiques.

## **Exclusion de garanties et limite de responsabilité**

Toutes les informations, illustrations et spécifications contenues dans ce manuel sont basées sur les dernières informations disponibles au moment de la publication.

Nous nous réservons le droit d'apporter des changements à tout moment et sans préavis. Nous ne serons pas responsables des dommages directs, spéciaux, accessoires, indirects ou des dommages économiques consécutifs (y compris la perte de profits) dus à l'utilisation du document.

## **Précautions de sécurité importantes**

Pour éviter des blessures corporelles, des dommages matériels ou des dommages accidentels au produit, lisez toutes les informations contenues dans cette section avant d'utiliser l'outil.

## **ADANGER**

• Lorsqu'un moteur fonctionne, gardez la zone de service bien ventilée ou fixez un système d'évacuation du bâtiment au système d'échappement du moteur. Les moteurs produisent divers composés toxiques (hydrocarbures, monoxyde de carbone, oxydes d'azote, etc.) qui entraînent un temps de réaction plus lent et entraînent la mort ou des blessures graves.

- Veuillez utiliser la batterie et l'adaptateur d'alimentation inclus. Risque d'explosion si la batterie est remplacée par un type incorrect.
	- NE PAS essayer de faire fonctionner l'outil pendant la conduite du véhicule. Ayez le deuxième personnel faire fonctionner l'outil. car toute distraction pourrait causer un accident.

## **A** AVERTISSEMENT

- Toujours effectuer les tests de véhicules dans un environnement sécuritaire.
- Ne pas brancher ou débrancher tout équipement de test alors que le contact est mis ou que le moteur est en marche.
- Avant de démarrer le moteur, placez le levier de vitesses en position Neutre (pour transmission manuelle) ou dans la position Park (pour transmission automatique) pour éviter les blessures.
- NE JAMAIS fumer ou laisser une étincelle ou une flamme à proximité de la batterie ou du moteur. Ne faites pas fonctionner l'outil dans des atmosphères explosives, par exemple en présence de liquides inflammables, de gaz ou de poussières lourdes.
- Gardez un extincteur approprié à portée de main en cas d'incendie dû au carburant, produits chimiques ou circuits électriques.
- Porter de lunette étanche de sécurité lors des tests ou des réparations.
- Placez des cales devant les roues motrices et ne laissez jamais le véhicule sans surveillance pendant les essais.
- Soyez extrêmement prudent lorsque vous travaillez autour de la bobine d'allumage, du chapeau du distributeur, des câbles d'allumage et des bougies d'allumage. Ces composants créent des tensions dangereuses lorsque le moteur tourne.
- Pour éviter d'endommager l'outil ou de générer de fausses données, veillez à ce que la batterie du véhicule soit complètement chargée et que la connexion au DLC (connecteur de liaison de données) du véhicule soit claire et sécurisée.

- Les batteries automobiles contiennent de l'acide sulfurique nocif pour la peau. Pendant l'opération, éviter tout contact avec l'acide de la batterie. Gardez toujours les sources d'inflammation à l'écart de la batterie.
- Gardez l'outil sec, propre, exempt d'huile, d'eau ou de graisse. Utilisez un détergent doux sur un chiffon propre pour dégager l'extérieur de l'équipement si nécessaire.
- Gardez les vêtements, cheveux, mains, outils, équipement d'essai, etc. loin de toutes les pièces moteur chaudes ou mobiles.
- Rangez l'outil et les accessoires dans une zone verrouillée hors de la portée des enfants.
- N'utilisez pas l'outil lorsque vous êtes debout dans l'eau.
- N'exposez pas l'outil ou l'adaptateur secteur à la pluie ou aux conditions humides. L'eau entrant dans l'outil ou l'adaptateur secteur augmente le risque de choc électrique.
- Cet outil est une unité scellée. Il n'y a pas de pièces réparables pour l'utilisateur final à l'intérieur. Toutes les réparations internes doivent être effectuées par une installation de réparation autorisée ou un technicien qualifié. S'il y a n'importe quelle enquête, veuillez contacter le revendeur.
- Gardez l'outil loin des appareils magnétiques car ses radiations peuvent endommager l'écran et effacer les données stockées sur l'outil.
- Ne tentez pas de remplacer la batterie au lithium rechargeable interne. Contactez le concessionnaire pour le remplacement d'usine.
- Ne pas débrancher la batterie ou les fils de câblage du véhicule lorsque le contacteur d'allumage est mis à la position ON, pour éviter d'endommager les capteurs ou l'ECU.
- Ne pas placer d'objets magnétiques près de l'ECU. Débranchez l'alimentation électrique à l'ECU avant d'effectuer toute opération de soudage sur le véhicule.
- Faites preuve d'une extrême prudence lorsque vous effectuez des opérations à proximité de l'ECU ou des capteurs. Raccordez-vous à la terre lorsque vous démontez PROM, sinon ECU et capteurs peuvent être endommagés par l'électricité statique.
- Lorsque vous rebranchez le connecteur du faisceau ECU, assurez-vous qu'il est solidement attaché, autrement éléments électroniques, tels que les circuits intégrés à l'intérieur de l'ECU, peuvent être endommagés.

## Table des matières

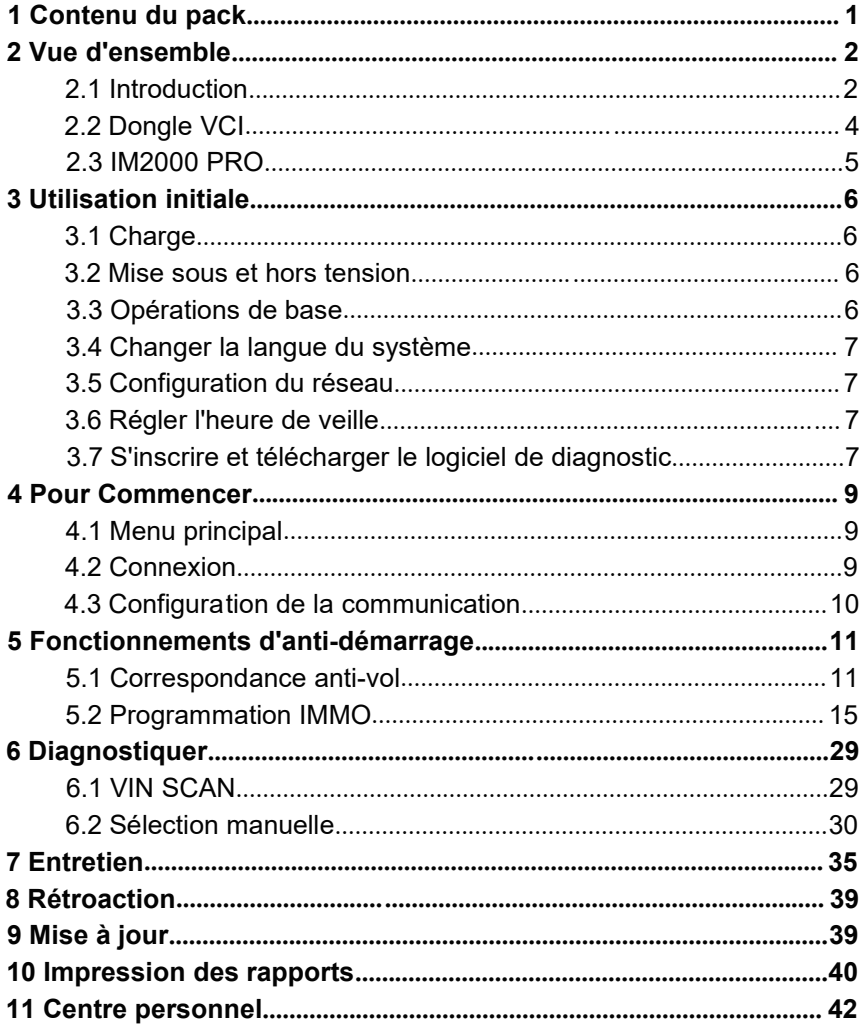

# **1 Contenu du pack**

Cette liste est fournie à titre indicatif, suivant les revendeurs, le contenu du pack peut être différent. Contacter votre vendeur pour plus d'informations.

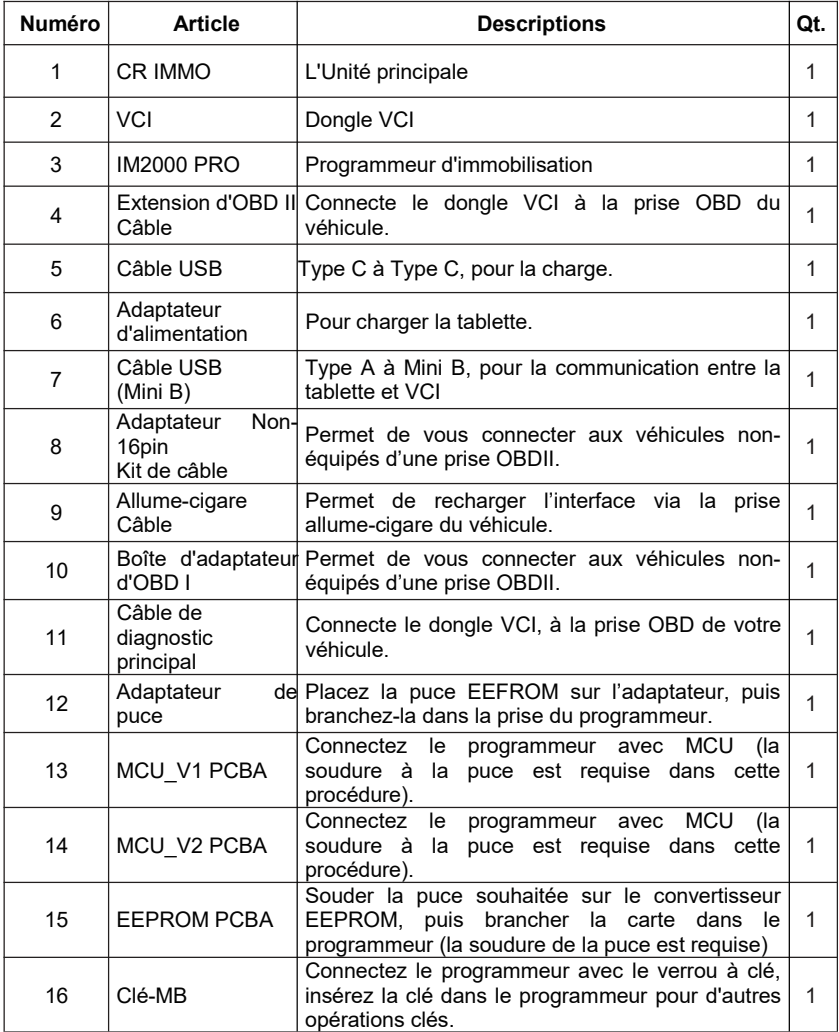

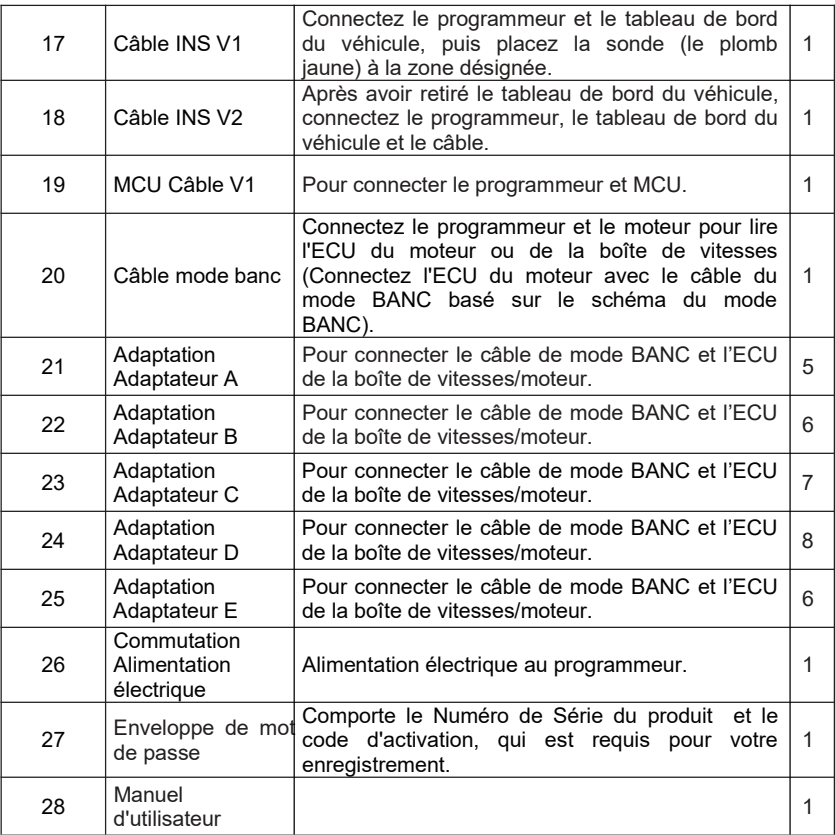

# **2 Vue d'ensemble**

## **2.1 Introduction**

CR IMMO, développé par Icarsoft Technology Inc. est spécialement conçu comme un programmeur d'antidémarrage complet. Il peut fonctionner avec le dongle VCI (Interface de Communication du véhicule) pour effectuer un diagnostic complet du système de votre véhicule (y compris la lecture/suppression des codes défauts de diagnostic et la lecture de flux de données, etc.). Il peut également fonctionner avec l'IM2000 PRO pour effectuer des opérations de correspondance antivol et de programmation antivol.

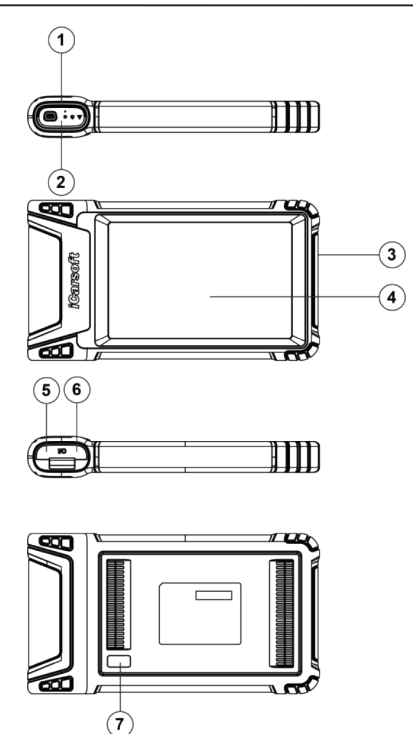

- 1. Emplacement d'amarrage pour dongle VCI-pour le logement de dongle VCI.
- 2. Dongle VCI **-** Il est pré-installé dans la fente d'accueil sur le dessus de la tablette d'affichage. Utilisez la main pour appuyer sur le dongle une fois, il sera automatiquement éjecté de la fente d'amarrage. Lorsqu'il n'est pas utilisé, veuillez le réinsérer dans la fente pour éviter toute perte.
- 3. Touche d'alimentation- Appuyez dessus pour allumer/éteindre l'outil.
- 4. Écran LCD-Indique les résultats du test.
- 5. Port USB Type C-Connectez un chargeur pour le chargement ou la transmission de données.
- 6. Port USB Type A-Connectez la tablette au dongle VCI via un câble de données.
- 7. Caméra arrière

### **Paramètres techniques**

- CPU: 4 cœurs 1.8GHz
- Mémoire: 4GB
- ROM (Mémoire à lire seulement): 64GB
- Taille de l'écran: 8 pouces

- Résolution: 1280\*800 pixel
- Caméra: Caméra arrière 8MP
- Tension de travail: 5V
- Courant de travail: ≤3A
- Environnement de travail: 0℃ ~45℃
- Environnement de stockage: -10℃ ~60℃

## **2.2 Dongle VCI**

Ce dongle fonctionne comme un dispositif VCI (Interface de communication du véhicule). Il est utilisé pour obtenir les données du véhicule, puis l'envoyer à la tablette pour analyse via Bluetooth.

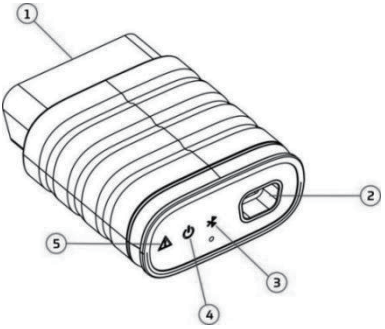

- 1. Connecteur de diagnostic OBD-II**-**Connecte le câble d'extension OBD-II ou branchez directement sur la prise OBDII du véhicule.
- 2. Port de transmission de données**-**Se connecte à la tablette d'affichage via un câble de données pour effectuer le diagnostic du véhicule.
- 3. Communication LED**-**Il s'allume et continue de clignoter lorsque le dongle VCI communique avec la tablette.
- 4. LED d'alimentation**-**Il s'allume lorsqu'il est mis sous tension.
- 5. Erreur LED**-**Il s'allume en cas de panne de communication.

## **Paramètres techniques**

- Tension de travail: 12V
- Courant de travail: ≤60mA
- Environnement de travail: 0℃ ~50℃
- Environnement de stockage: -10℃ ~60℃

### **2.3 IM2000 PRO**

L'IM2000 PRO fonctionne comme un programmeur d'antidémarrage antivol dédié. Il doit fonctionner avec la tablette d'affichage pour effectuer les opérations de correspondance IMMO (pour certains véhicules) et de programmation IMMO.

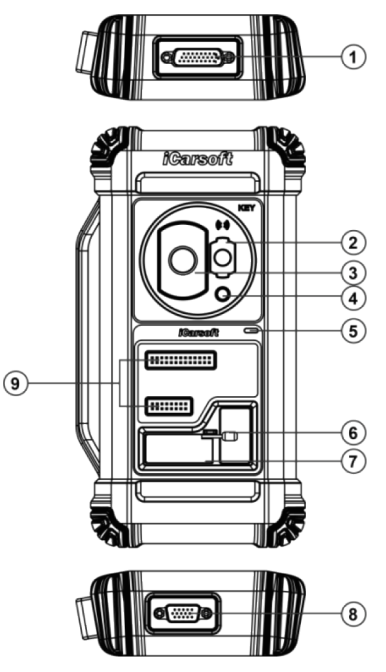

- 1. Connecteur de diagnostic DB26**-**Se connecte au collecteur infrarouge Mercedes Benz, au câble ECU et au câble MCU etc.
- 2. Fente de clé infrarouge Mercedes Benz**-**Contient la clé Mercedes Benz.
- 3. Fente de clé de véhicule**-**Contient la clé de voiture pour la défection RF.
- 4. Fente de transpondeur**-**Maintient le transpondeur (puce de clé).
- 5. LED d'alimentation**-**La lumière rouge indique des défauts. La lumière orange indique les fonctions normalement.
- 6. Valve**-**Serrez/desserrez la carte EEPROM
- 7. Emplacement du transpondeur EEPROM**-**Maintient le transpondeur enfichable EEPROM ou la prise EEPROM
- 8. Connecteur de diagnostic DB15**-**Se connecte au câble de diagnostic principal.
- 9. Broches de signalisation croisée**-**Maintient le câble de rechange MCU ou le câble de signal de bricolage du véhicule pour lire ou écrire des puces MCU et ECU.

### **Paramètres techniques**

- Tension d'entrée: 12 V
- Courant d'entrée: 500mA
- Environnement de travail: 0℃ ~50℃
- Environnement de stockage: -20℃ ~70℃

# **3 Utilisation initiale**

## **3.1 Charge**

Suivez les étapes ci-dessous pour charger la tablette:

- 1. Connectez une extrémité du câble de charge à la prise USB de l'adaptateur secteur.
- 2. Connectez l'autre extrémité au port de charge situé au bas de l'hôte.
- 3. Branchez la fiche d'alimentation du chargeur sur une prise de courant.
- Attention: Veuillez utiliser l'adaptateur secteur inclus pour charger votre outil. Aucune responsabilité ne peut être assumée pour tout dommage ou perte résultant de l'utilisation d'adaptateurs secteur autres que celui fourni.
- $\bar{\mathbf{\Sigma}}$  Remarque: Si la batterie reste inutilisée pendant une longue période ou si la batterie est complètement déchargée, il est normal que l'outil ne s'allume pas pendant la charge. Veuillez le charger pendant 5 minutes, puis allumez-le.

## **3.2 Mise sous et hors tension**

Appuyez longuement sur le bouton POWER, puis l'interface de démarrage apparaîtra.

Appuyez longuement sur le bouton POWER jusqu'à ce que la boîte de dialogue apparaisse et appuyez sur **Arrêt** pour l'éteindre ou appuyez sur **Redémarrer** pour le redémarrer.

### **3.3 Opérations de base**

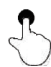

**Simple clic**: Pour sélectionner un élément ou lancer un programme.

**Clic double**: Pour effectuer un zoom avant, ou pour que l'affichage du texte s'adapte à votre écran

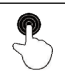

**Longue pression**: Appuyez et maintenez le logiciel du véhicule souhaité pour le supprimer.

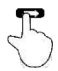

**Coulisser**: Pour accéder à des pages différentes.

**Balayez depuis le bord droit de l'écran**: Retour à l'écran

précédent ou aux sorties.

### **3.4 Changer la langue du système**

L'outil prend en charge plusieurs langues. Pour changer la langue de l'outil, veuillez procéder comme suit:

1. Sur l'écran d'accueil, appuyez sur **Paramètres-> Système-> Langue et entrée-**

#### **> Langues**.

2. Appuyez sur **Ajouter une langue**, puis choisissez la langue souhaitée dans la liste.

3. Appuyez et maintenez la langue souhaitée et faites-la glisser vers le haut de l'écran, puis relâchez-la, elle se transformera en langue cible.

### **3.5 Configuration du réseau**

L'outil dispose d'un Wi-Fi intégré qui peut être utilisé pour se connecter. Une fois que vous êtes en ligne, vous pouvez enregistrer votre outil, surfer sur Internet, envoyer des e-mails, lancer le diagnostic à distance, et vérifier les mises à jour logicielles, etc.

- 1. Sur l'écran d'accueil, appuyez sur **Paramètres-> Réseau et Internet -> Wi-Fi**.
- 2. Faites glisser le commutateur Wi-Fi vers ON, l'outil commence à rechercher les réseaux sans fil disponibles.
- 3. Sélectionnez un réseau sans fil pour se connecter. Lorsque **Connecté** apparaît, cela indique que la connexion Wi-Fi est terminée.

Remarque: Lorsque le Wi-Fi n'est pas nécessaire, celui-ci doit être 县 désactivé pour économiser la batterie.

### **3.6 Régler l'heure de veille**

Si aucune activité n'est effectuée dans la période de veille définie, l'écran sera Verrouillé automatiquement et le système entre en mode veille pour économiser l'énergie.

- 1. Dans le menu, appuyez sur **Paramètres-> Affichage-> Avancé-> Expiration de l'écran**.
- 2. Choisissez la durée de sommeil désirée.

### **3.7 S'inscrire et télécharger le logiciel de diagnostic**

Appuyez sur **Login** dans le coin supérieur droit du menu, la fenêtre de connexion suivante apparaîtra sur l'écran.

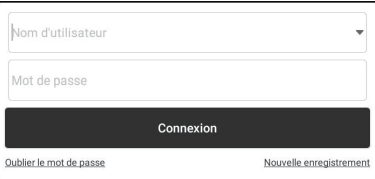

- A. Si vous êtes un nouvel utilisateur, appuyez sur **Nouvel enregistrement** et suivez les instructions à l'écran pour terminer l'inscription.
- 1. Créer un compte App: Remplissez les informations dans chaque champ (les éléments avec \* doivent être remplis). Après la saisie, appuyez sur **S'inscrire**.
- 2. Activer VCI: Saisissez le numéro de série de produit à 12 chiffres et le code d'activation à 8 chiffres (peut être obtenu à partir de l'enveloppe de mot de passe), puis appuyez sur **Activer**.

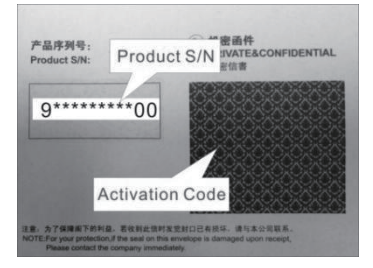

- 3.Télécharger le logiciel de diagnostic: Appuyez sur **OK** pour entrer dans le centre de mise à jour pour télécharger tous les logiciels disponibles.
- B. Si vous vous êtes inscrit pour devenir membre, entrez votre nom et votre mot de passe, puis appuyez sur **Connexion** pour entrer directement dans l'écran du menu principal.

Remarque: L'outil a une fonction de sauvegarde automatique. Une fois que le nom d'utilisateur et le mot de passe sont correctement saisis, le système le stockera automatiquement. La prochaine fois que vous vous connecterez au système, il ne vous sera pas demandé de saisir le compte manuellement.

C. Si vous avez oublié le mot de passe, appuyez sur **Récupérer le mot de passe**, puis suivez les instructions à l'écran pour définir un nouveau mot de passe.

## **4 Pour Commencer**

### **4.1 Menu principal**

Il comprend principalement les éléments suivants:

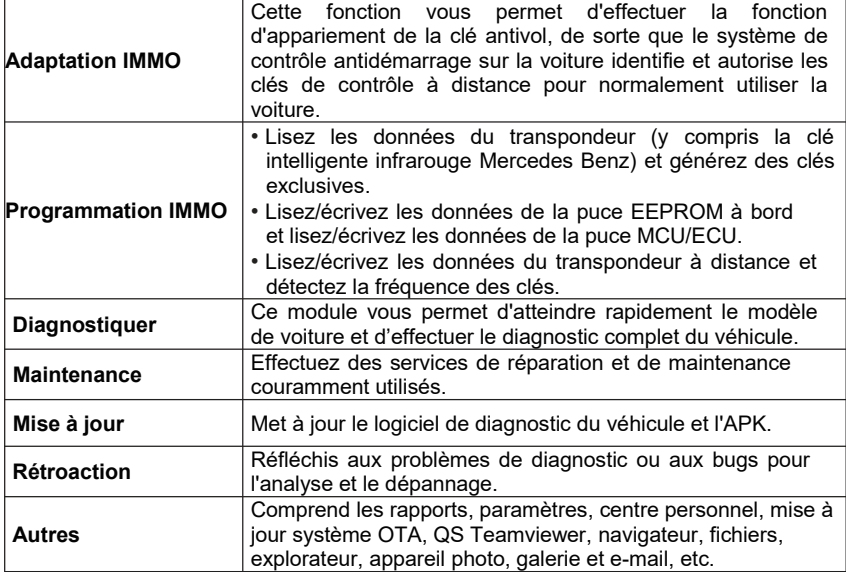

### **4.2 Connexion**

### **4.2.1 Préparation**

Conditions d'essai normales

- Activez l'alimentation électrique du véhicule.
- La plage de tension de la batterie du véhicule devrait être de 9 à 18V.
- Le papillon doit être mis en position fermée.
- Trouvez l'emplacement de la prise OBD.

(« On-Board Diagnostic », système de diagnostic embarqué, également appelé DLC) est généralement située à 12 pouces du centre du tableau de bord, sous ou autour du côté conducteur pour la plupart des véhicules. Pour certains véhicules avec des conceptions spéciales, l'emplacement de la prise OBD peut varier.

Si la prise OBD ne peut pas être trouvée, se référer au manuel d'entretien du véhicule pour l'emplacement.

#### **4.2.2 Connexion du véhicule**

Suivez les étapes mentionnées ci-dessous pour connecter le véhicule en OBDII :

- 1. Localisez la prise OBD du véhicule.
- 2. Branchez le dongle VCI dans la prise OBD du véhicule (il est suggéré d'utiliser le câble d'extension OBDII pour connecter le dongle VCI et la prise OBD).

Pour le véhicule non-équipés dune prise OBDII, procédez comme suit :

- 1.Sélectionnez l'adaptateur correspondant en fonction du type de prise de votre véhicule.
- 2. Branchez l'extrémité non-16pin du câble adaptateur dans la prise OBD du véhicule, puis connectez l'autre extrémité à l'adaptateur OBD I, puis serrez les vis captives.
- 3. Connectez l'autre extrémité de l'adaptateur OBD I au câble de diagnostic.

Remarque: Si les broches de la prise OBD sont endommagées ou si la prise OBD a une puissance insuffisante, vous pouvez obtenir de la puissance via le câble allume-cigare : Branchez une extrémité du câble au réceptacle d'allumecigare du véhicule et l'autre extrémité au port CC de l'adaptateur OBD I.

### **4.3 Configuration de la communication**

Il y a 2 façons disponibles pour que la tablette communique avec le dongle VCI: Communication BlueTooth (sans fil) et connexion par câble USB. L'utilisateur peut choisir l'une des façons suivantes pour établir la communication.

### **4.3.1 Appariement via la communication sans fil (BT)**

Une fois l'inscription terminée avec succès, la communication Bluetooth entre la tablette et le dongle VCI est automatiquement établie et l'utilisateur n'a pas besoin de le configurer à nouveau.

### **4.3.2 Connexion câble USB**

- 1. Connectez une extrémité du câble de données (en option) au port de transmission de données du dongle VCI.
- 2. Connectez l'autre extrémité à la fente d'extension USB de la tablette. La LED d'alimentation du dongle VCI s'allumera.

 $\mathbb Z$  Remarque: La connexion USB fournit la communication la plus stable et la plus rapide. Lorsque les deux méthodes de communication sont appliquées en même temps, la tablette utilisera la communication USB comme priorité par défaut.

# **5 Fonctionnements d'anti-démarrage**

## **5.1 Correspondance anti-vol**

Cette fonction vous permet d'effectuer la fonction d'appariement de la clé antivol, de sorte que le système de contrôle antidémarrage sur la voiture identifie et autorise les clés de contrôle à distance pour normalement utiliser la voiture.

### **5.1.1 Connexion du véhicule**

- 1. Pour la plupart des véhicules, utilisez simplement le câble d'extension OBD II inclus pour connecter le VCI à la prise OBD du véhicule.
- 2. Pour les autres véhicules (y compris, mais sans s'y limiter, les Mercedes Benz, Volkswagen, BMW et Porsche), l'IM2000 PRO et le câble de diagnostic principal sont nécessaires.

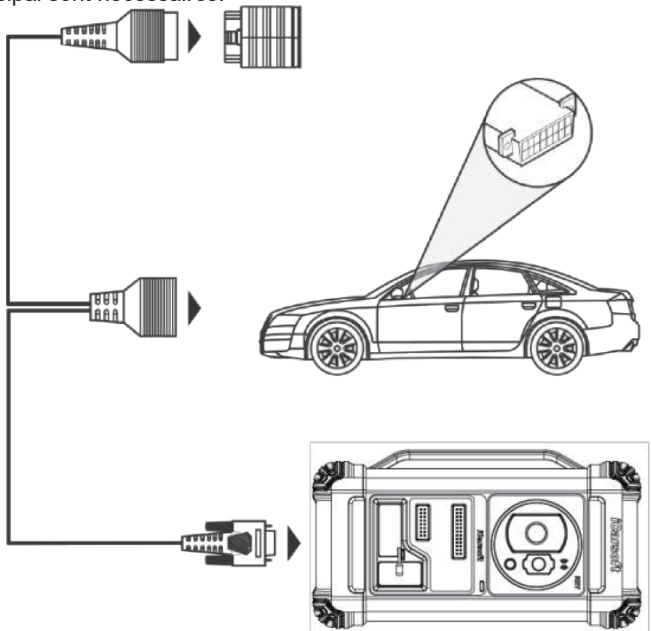

### **5.1.2 Opérations d'antidémarrage**

Ici, nous prenons la BMW par exemple pour montrer comment exécuter les fonctions d'ajout de clé et tout perdu pour le module système antivol BMW CAS4/CAS4.

1. Appuyez sur **Adaptation IMMO** et sélectionnez BMW pour entrer dans le logiciel.

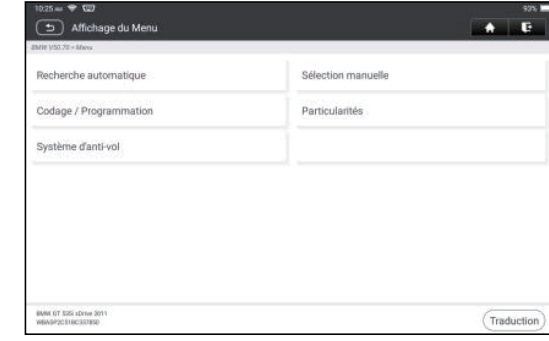

2. Appuyez sur **OK**.

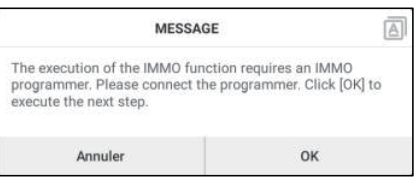

3. Entrez dans le système antivol, suivez l'illustration ci-dessous pour connecter le dongle VCI, le véhicule et IM2000 PRO pour effectuer l'étape suivante.

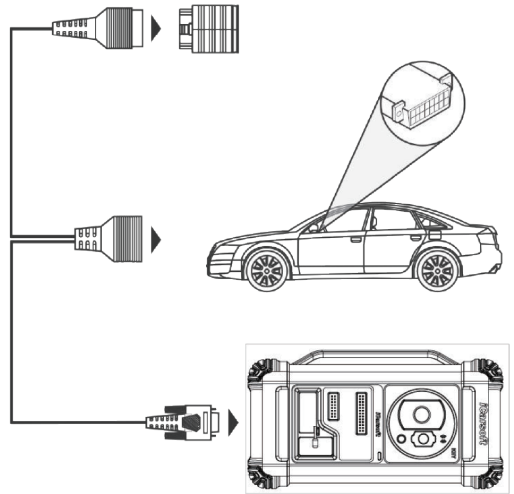

4. Si vous ne connaissez pas le type du système antivol, appuyez sur **Mode intelligent** pour entrer.

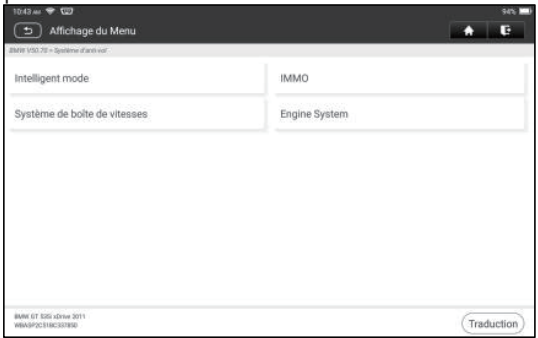

5. Appuyez sur Système antivol CAS4/CAS4, l'écran suivant apparaîtra:

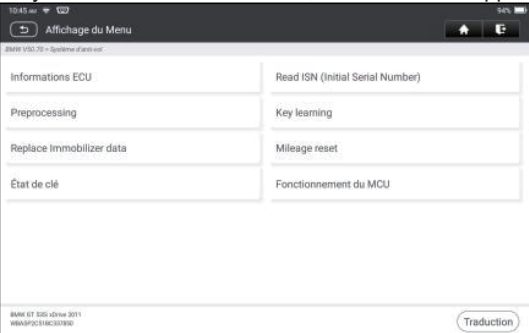

6. Appuyez sur **Prétraitement** pour effectuer la lecture des données antivol, la correspondance des clés et plus encore. S'il a déjà été prétraité, vous pouvez ici effectuer les fonctions pertinentes. L'ECU sera mis à niveau dans ce processus et les fichiers doivent être téléchargés en ligne.

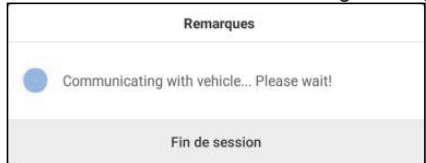

- 7. Assurez-vous que la tension d'alimentation électrique du véhicule n'est pas inférieure à 13V et stable, puis appuyez sur **Oui** pour commencer le prétraitement.
- 8. Après le prétraitement réussi, appuyez sur **OK**.

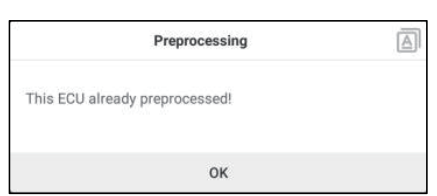

9. Revenez au menu des fonctions et appuyez sur **Apprentissage des clés**.

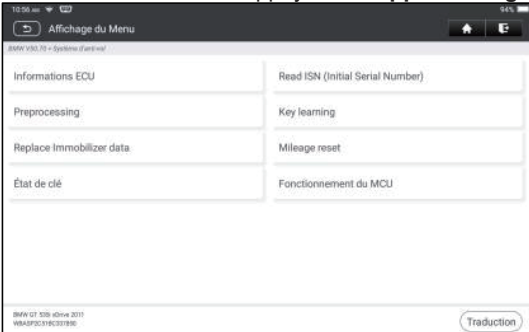

10.Une fois les informations clés lues avec succès, sélectionnez la position clé inutilisée et appuyez sur **Clé générée par le commutateur d'allumage**.

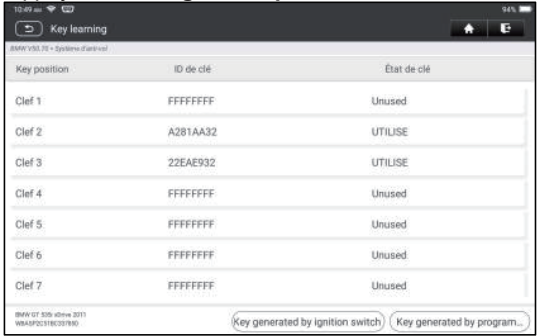

11. Lisez et affichez le mot de passe, et appuyez sur **OK**.

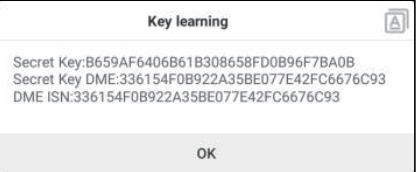

#### 12.Placez une nouvelle clé à proximité de la bobine du véhicule, appuyez sur **OK** et attendez que la clé génère.

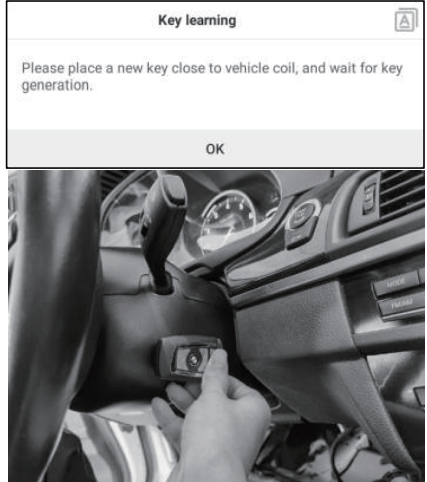

13.Une fois la clé du concessionnaire générée avec succès, veuillez essayer de démarrer le véhicule.

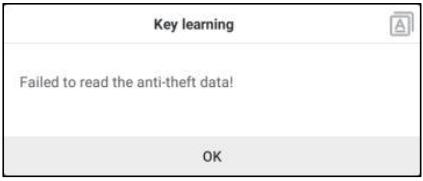

14.Maintenant, la correspondance des clés est terminée et la nouvelle clé est prête à l'emploi.

### **5.2 Programmation IMMO**

L'IM2000 PRO est requis lors de l'exécution de cette opération. Il a les fonctions suivantes:

- Lisez les données du transpondeur (y compris la clé intelligente infrarouge Mercedes Benz) et générez des clés exclusives.
- Lisez/écrivez les données de la puce EEPROM à bord et lisez/écrivez les données de la puce MCU/ECU.
- Lisez/écrivez les données du transpondeur à distance et détectez la fréquence des clés.
- 1. Avant d'effectuer cette fonction, assurez-vous que les connexions suivantes sont correctement effectuées.

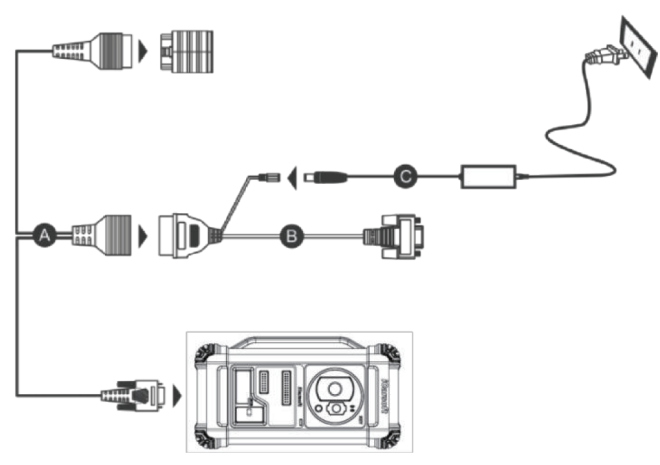

- A. Câble de diagnostic principal
- B. Adaptateur OBD I

C. Commutation de l'alimentation électrique de l'IM2000 PRO

#### **显** Remarques:

- Il vous est suggéré de connecter le dongle VCI illustré dans le diagramme ci-dessous à la tablette via le câble USB. L'utilisation d'un câble USB pourrait améliorer efficacement votre vitesse de transmission de données.
- La programmation IMMO ne nécessite pas de connexion au véhicule. Pour s'assurer que l'IM2000 PRO fonctionne correctement, utilisez UNIQUEMENT la commutation de l'alimentation électrique et l'adaptateur OBD I pour alimenter l'IM2000 PRO. L'obtention de l'alimentation via une connexion à la prise d'alimentation CC de l'IM2000 PRO via la commutation de l'alimentation électrique seule est défaillante.
- 2. Appuyez sur **Programmation IMMO** pour entrer dans l'écran suivant.

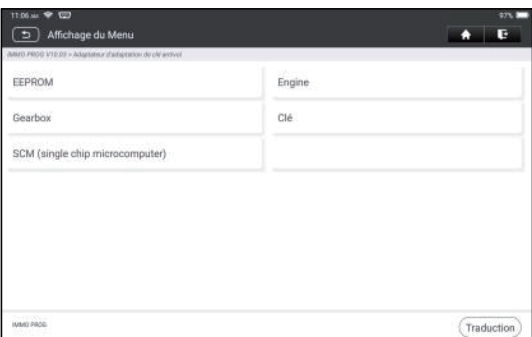

3. Sélectionnez l'élément souhaité pour continuer.

#### **5.2.1 Programmation EEPROM**

Cette fonction vous permet de lire/écrire des données de puce EEPROM embarquées.

#### **5.2.2 Programmation du moteur**

Cette fonction vous permet de lire les données du moteur et d'écrire dans les données de sauvegarde après le remplacement d'un nouveau moteur. Ci-dessous procédure vous montre comment effectuer la programmation du moteur.

#### 1. Appuyez sur **Moteur**.

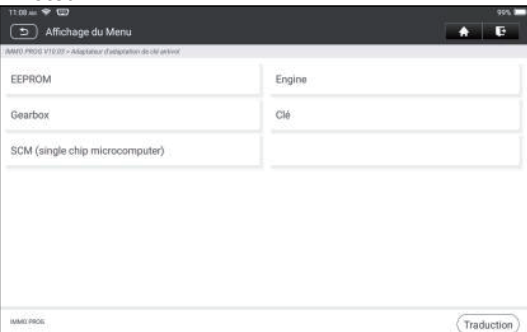

2. Sélectionnez Marque du moteur.

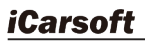

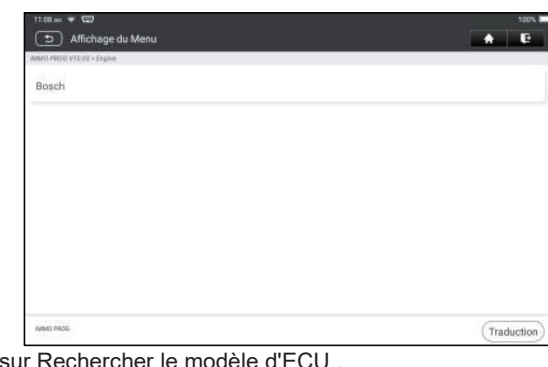

### 3. Appuyez sur Rechercher le modèle d'ECU .

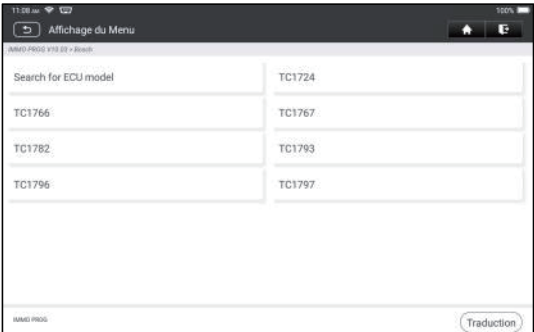

4. Vérifiez le modèle ECU (imprimé sur l'autocollant à l'arrière de votre moteur), entrez le type de moteur dans la boîte de dialogue (par exemple, le type de moteur doit être MED17.7.7) et appuyez sur **OK**.

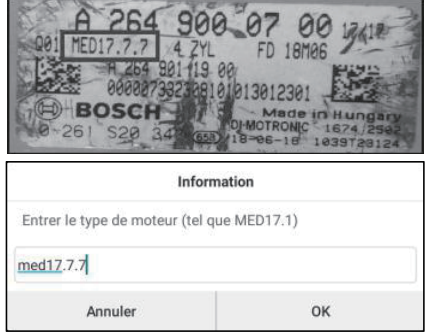

5. Appuyez sur **OK** pour confirmer le type de moteur et entrez dans l'écran de sélection de fonction.

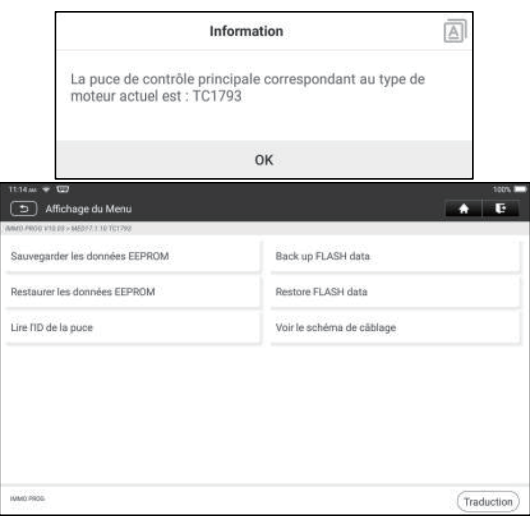

Remarque: L'écran de sélection des fonctions varie selon les différents constructeurs automobiles.

a. Appuyez sur **Afficher le diagramme de câblage** pour vérifier comment connecter le moteur à l'IM2000 PRO.

Remarque: La connexion du moteur du véhicule peut varier en fonction des types de moteurs, pour savoir comment connecter le moteur de la voiture, reportez-vous au schéma de connexion à l'écran.

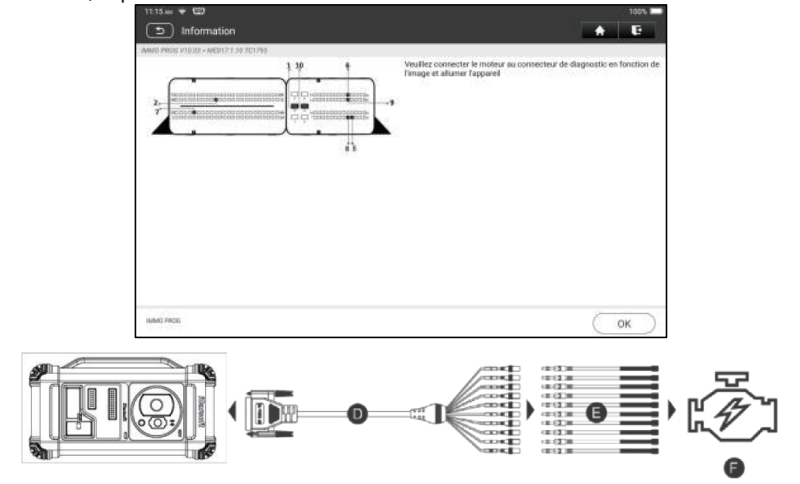

- D. Câble de mode BANC
- E. Câble adaptateur associé au câble mode BANC
- F. Moteur
- b. Appuyez sur **Sauvegarde des données EEPROM** pour créer un nom de fichier et l'enregistrer sur la tablette.
- c. Appuyez sur **Restaurer les données EEPROM** pour écrire les données EEPROM de sauvegarde dans le nouveau moteur.

Arrêter: La restauration EEPROM s'applique uniquement lorsque vous avez rencontré des défauts irrévocables ou après le remplacement d'un nouveau moteur.

- d. Appuyez sur **Sauvegarde des données FLASH** pour enregistrer les données FLASH sur la tablette afin d'éviter les accidents.
- e. Appuyez sur **Lire l'ID de la puce** pour lire les informations de la puce.

### **5.2.3 Programmation de la boîte de vitesses**

Cette fonction vous permet de restaurer les anciennes données de la boîte de vitesses ou d'écrire de nouvelles données après le remplacement d'une nouvelle boîte de vitesses.

Ci-dessous procédure vous montre comment effectuer la programmation de la boîte de vitesses pour AUDI.

Il existe deux types de remplacements d'ECU de boîte de vitesses, et l'utilisateur peut choisir la solution correspondante en fonction de la situation réelle.

**Situation 1-** Les données de l'ECU de la boîte de vitesses d'origine du véhicule sont lisibles. Les données ne sont pas endommagées et la boîte de vitesses peut être clonée. Dans ce cas, nous avons juste besoin de sauvegarder FLASH et EEPROM de la boîte de vitesses d'origine, puis les restaurer dans l'ECU de la boîte de vitesses pour le remplacement.

**Situation 2-** Les données de l'ECU de la boîte de vitesses d'origine du véhicule sont illisibles ou les données sont endommagées. Dans ce cas, nous devons sauvegarder l'EEPROM de l'ECU pour le remplacement, puis saisir manuellement le code CS d'origine ou obtenir le code CS d'origine de la clé d'origine.

### **Situation 1:**

1. Appuyez sur **Boîte de vitesses**.

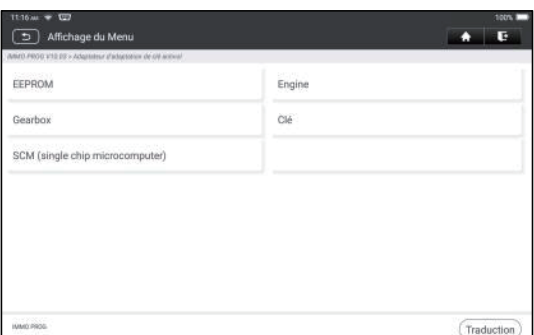

2. Sélectionnez Type de boîte de vitesses en fonction du modèle spécifique, nous choisissons ici **DQ200-MQB** (prenez ceci comme exemple) pour entrer dans l'écran de sélection de fonction.

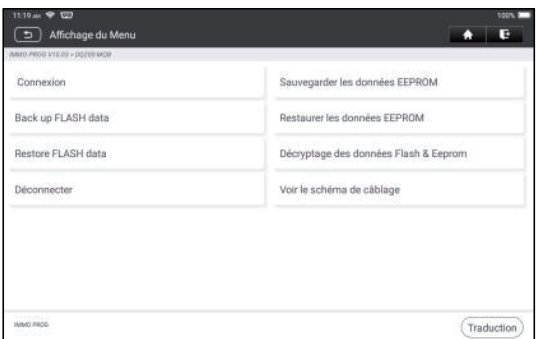

Remarque: L'écran de sélection des fonctions varie selon les différents constructeurs automobiles.

3. Appuyez sur **Afficher le diagramme d'écriture** pour vérifier comment afficher l'ECU de boîte de vitesses d'origine avec IM2000 PRO en utilisant le câble de mode BENCH et son câble adaptateur associé.

 $\mathbb{R}$  Remarque: La connexion de la boîte de vitesses du véhicule peut varier en fonction des types de boîte de vitesses, pour savoir comment connecter la boîte de vitesses de la voiture, reportez-vous au schéma de connexion à l'écran.

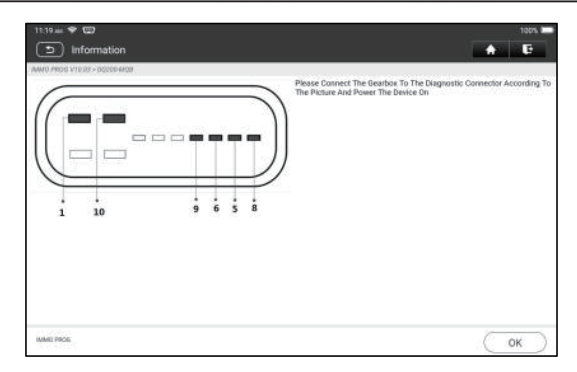

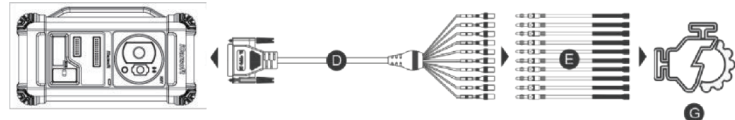

- D. Câble de mode BANC
- E. Câble adaptateur pour le câble mode BANC
- G. Gearbox ECU
- 4. Appuyez sur **Connect** pour lire l'ID de la puce de la boîte de vitesses d'origine.

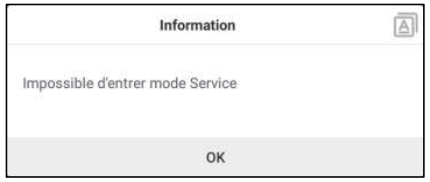

- 5. Appuyez sur Sauvegarde des données EEPROM pour lire les données EEPROM de la voiture d'origine Boîte de vitesses, puis entrez le nouveau nom de fichier pour l'enregistrer sur la tablette.
- 6. Appuyez sur **Sauvegarde des données FLASH** pour sauvegarder les données FLASH de l'original Boîte de vitesses du véhicule, puis entrez le nouveau nom de fichier pour l'enregistrer sur la tablette.
- 7. Appuyez sur **Déconnecter** pour déconnecter la boîte de vitesses du véhicule d'origine, puis déconnectez la boîte de vitesses du véhicule d'origine du câble de mode BENCH.
- 8. Connectez le nouvel ECU de la boîte de vitesses à l'IM2000 PRO selon les étapes 3 et 4.
- 9. Appuyez sur **Restaurer les données EEPROM**, sélectionnez les données EEPROM sauvegardées à l'étape 5 et appuyez sur **OK** pour écrire les données EEPROM de la boîte de vitesses d'origine dans le nouvel ECU de la boîte de vitesses.

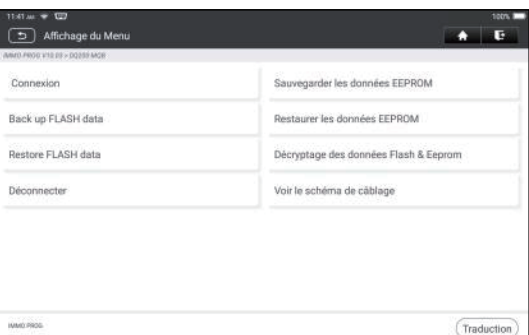

1. Appuyez sur **Restaurer les données FLASH** pour écrire les données FLASH du véhicule d'origine

Boîte de vitesses sauvegardée à l'étape 6 dans le nouvel ECU de la boîte de vitesses.

#### **Situation 2:**

1. Appuyez sur **Boîte de vitesses**.

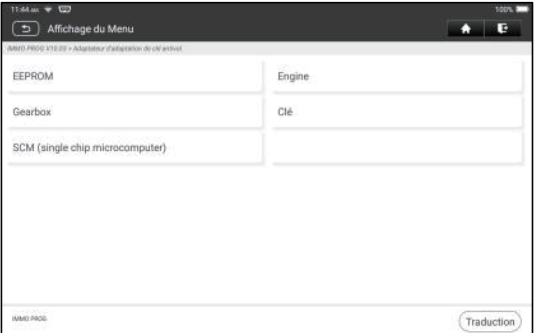

2. Sélectionnez Type de boîte de vitesses selon le modèle spécifique, nous choisissons ici **DQ200-MQB** (prenez ceci comme exemple) pour entrer dans l'écran de sélection de fonction.

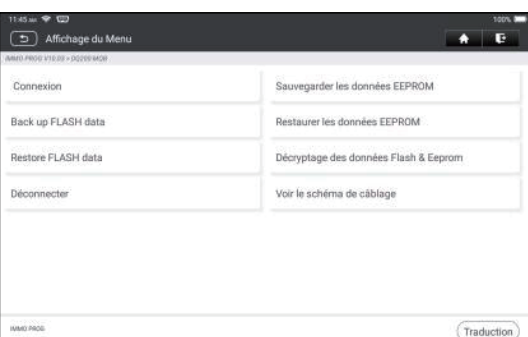

 $\mathbb{R}$  Remarque: L'écran de sélection des fonctions varie selon les différents constructeurs automobiles.

3. Appuyez sur **Afficher le diagramme d'écriture** pour voir comment connecter l'ECU de la boîte de vitesses d'origine avec IM2000 PRO à l'aide du câble de mode BENCH et de son câble adaptateur associé.

 $\mathbf{E}$  Remarque: La connexion de la boîte de vitesses du véhicule peut varier en fonction des types de boîte de vitesses, pour savoir comment connecter la boîte de vitesses de la voiture, reportez-vous au schéma de connexion à l'écran.

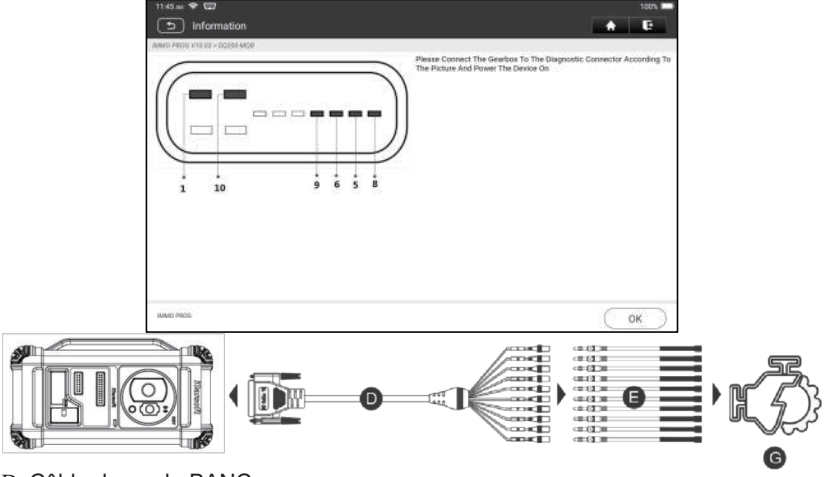

- D. Câble de mode BANC
- E. Câble adaptateur associé au câble mode BANC
- G. ECU Boîte de vitesses
- 4. Appuyez sur **Connect** pour lire l'ID de la puce de la boîte de vitesses d'origine.

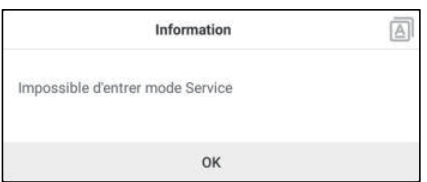

- 5. Appuyez sur **Sauvegarde des données EEPROM** pour lire les données EEPROM de la voiture d'origine Boîte de vitesses, puis entrez le nouveau nom de fichier pour l'enregistrer sur la tablette.
- 6. Sortez **Application de programmeur antivol**. Installez la nouvelle boîte de vitesses sur le véhicule et connectez l'IM2000 PRO au port DLC du véhicule.

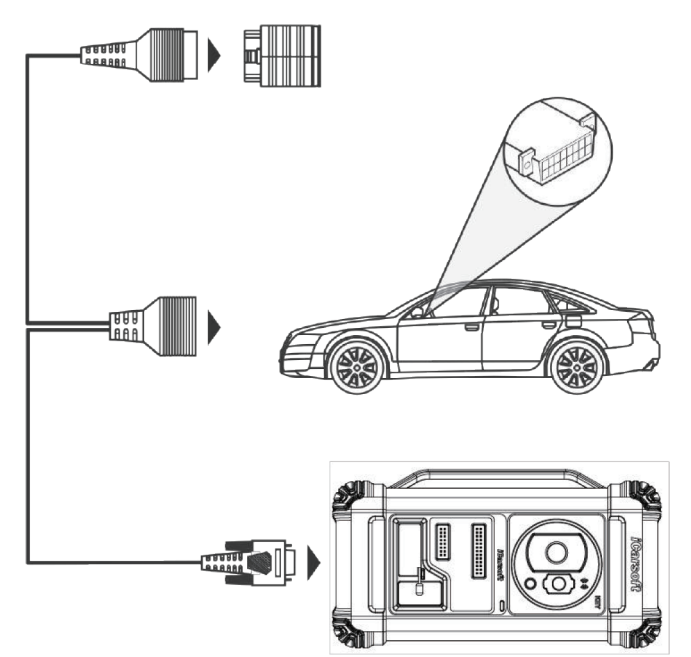

7. Appuyez sur Adaptation d'antivol, choisissez VW pour entrer dans le système antivol, sélectionnez **Instrument MQB-> Remplacement des pièces-> Transmission**, appuyez sur **OK**.

#### CR IMMO User Manual

**iCarsoft** 

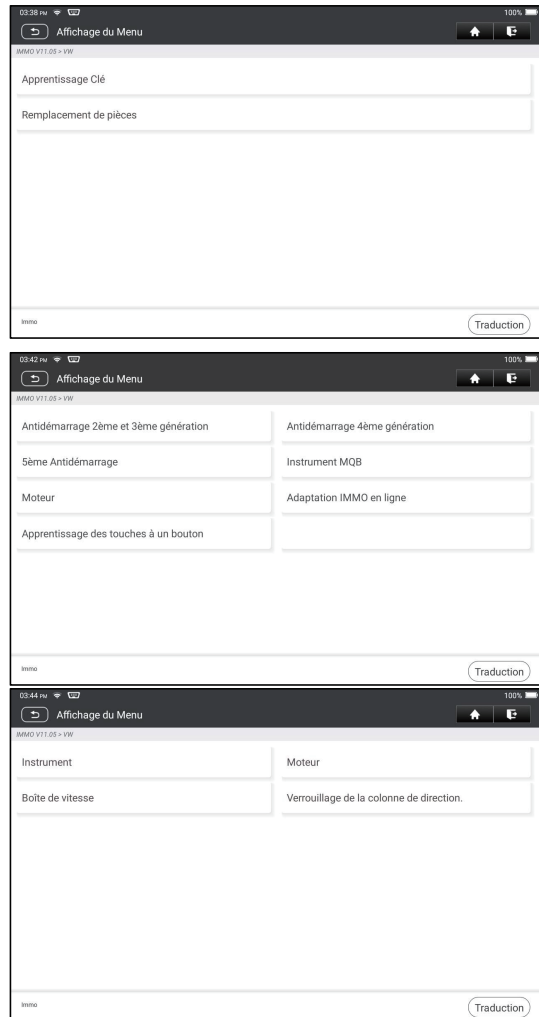

8. Appuyez sur **OUI** pour entrer dans l'écran de remplacement de la boîte de vitesses.

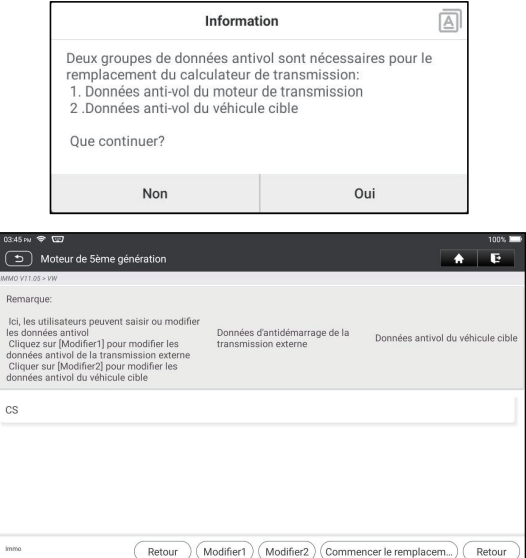

- 9. Lors du remplacement de l'ECU de transmission, deux groupes de données antivol sont requis:
- Données antivol du moteur de transmission (sauvegardées à l'étape 5)
- Données anti-vol du véhicule cible
	- 1).Sélectionnez **Edit1**, appuyez sur **NON**, appuyez sur **Obtenir des données EEPROM**, sélectionnez les nouvelles données EEPROM de la boîte de vitesses sauvegardées à l'étape 5 et appuyez sur **OK**.

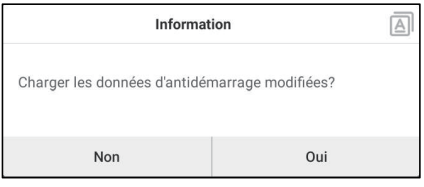

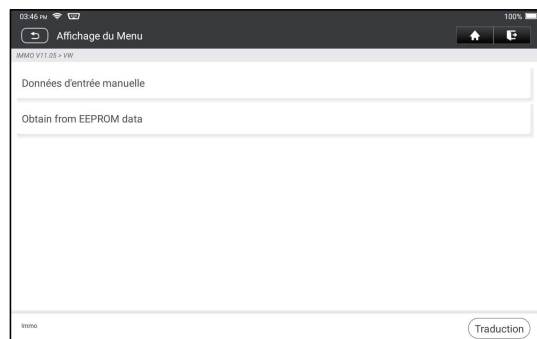

- 
- 2). Appuyez sur **Edit2**, si vous avez obtenu les données pertinentes de la boîte de vitesses du véhicule d'origine à partir d'autres équipements, sélectionnez **Données d'entrée manuelle** et entrez le code CS de 16 octets de la boîte de vitesses du véhicule d'origine.

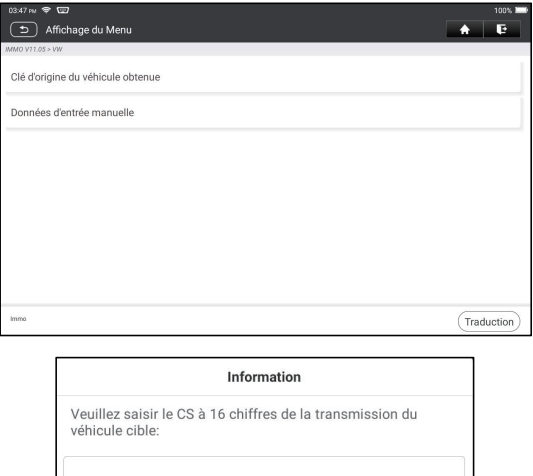

Remarque: S'il n'y a pas de données antivol du véhicule cible, sélectionnez **Clé d'origine du véhicule obtenue**, placez la clé du véhicule d'origine dans le IM2000 PRO et suivez simplement les instructions pour l'obtenir, pas besoin de saisir de données pour terminer le remplacement.

 $\Omega$ 

Annuler

10.Appuyez sur **Démarrer le remplacement** et saisissez le code VIN d'origine des voitures, le niveau de puissance et le code CS de l'instrument d'origine de la voiture selon les invites d'informations pour terminer le remplacement de la boîte de vitesses.

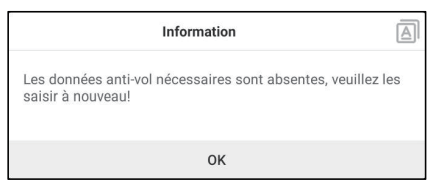

Remarque: Si la **clé d'origine du véhicule obtenue** est sélectionnée à l'étape 8, le code VIN des véhicules, le niveau de puissance et le code CS à cette étape seront automatiquement obtenus. L'utilisateur n'est pas tenu de saisir des données pour terminer le remplacement.

### **5.2.4 Programmation clé**

Cette fonction vous permet de sauvegarder les anciennes données clés, d'écrire des données pour de nouvelles clés et de détecter la fréquence du contrôle à distance.

#### **5.2.5 Programmation SCM (micro-ordinateur à puce unique)**

Cette fonction vous permet de lire l'ID de la puce (également appelé MCU), de verrouiller/déverrouiller la puce, de sauvegarder/restaurer les données EEPROM et les données FLASH.

### **显** Remarques:

- Le flux de données est important lors des opérations de lecture/écriture. Pour améliorer la stabilité de la communication, il est recommandé d'utiliser un câble USB.
- La connexion MCU peut varier en fonction des types de MCU, pour plus d'informations sur la connexion du MCU, reportez-vous au schéma de câblage à l'écran.

# **6 Diagnostiquer**

Deux méthodes sont disponibles pour accéder au logiciel de diagnostic du véhicule.

### **6.1 VIN SCAN**

Cette fonction vous permet d'accéder rapidement au logiciel de diagnostic du véhicule en lisant le VIN du véhicule (numéro d'identification du véhicule). Pour cette méthode, l'analyse de l'appareil photo et l'entrée manuelle sont disponibles. Appuyez sur **VIN scan**, l'écran suivant apparaîtra:

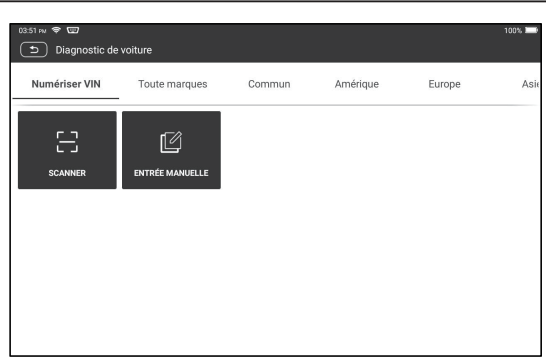

A. Scan de caméra: Ce mode vous permet d'identifier le modèle de véhicule via la numérisation VIN du véhicule.

Une fois la numérisation terminée, la tablette entrera directement dans le logiciel de diagnostic du véhicule.

B. Entrer le VIN: Dans ce mode, entrez le VIN manuellement pour entrer dans le logiciel de diagnostic du véhicule.

Saisissez le VIN et appuyez sur **OK**, la tablette identifiera automatiquement le modèle de véhicule et entrera dans le logiciel de diagnostic du véhicule.

### **6.2 Sélection manuelle**

Dans ce mode, appuyez sur le logo du véhicule approprié, puis suivez les instructions à l'écran pour accéder au logiciel de diagnostic.

Prenons l'exemple de **DEMO** pour montrer les procédures de base sur la façon de diagnostiquer un véhicule.

- 1). Sélectionner la version du logiciel de diagnostic: Appuyez sur DÉMO pour aller à l'étape 2.
- 2). Sélectionnez le modèle de véhicule (varie avec différentes versions): Sélectionnez le modèle de véhicule souhaité. Ici, nous prenons Ford par exemple pour montrer comment diagnostiquer un véhicule.
- 3). Tournez la clé de contact vers ON: Mettre le contact d'allumage à ON.
- 4). Lecture d'information du véhicule: Après avoir lu les informations du véhicule, vérifiez si les informations du véhicule sont correctes ou non. Si oui, appuyez sur **OUI** pour continuer.
- 5). Sélectionnez l'élément de test: Sélectionnez l'élément de test souhaité pour continuer.

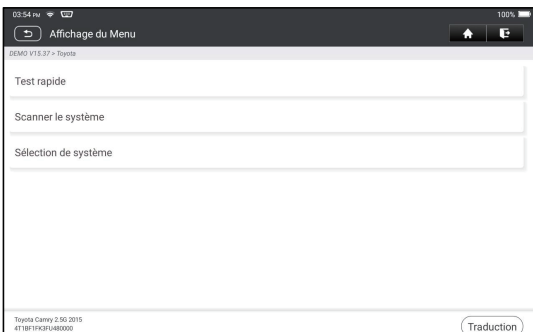

### **6.2.1 Rapport sur la santé (test rapide)**

Il vous permet d'accéder rapidement à toutes les unités de contrôle électroniques du véhicule et générer un rapport détaillé sur la santé du véhicule. Appuyez sur **Rapport de santé**, le système commencera à numériser

les ECUs. Une fois le processus de numérisation terminé, L'écran suivant apparaîtra:

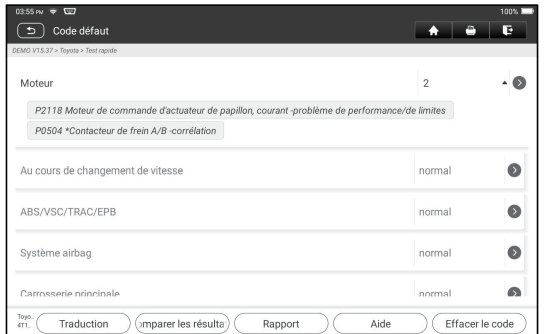

### **Explication des termes:**

**Rapport:** Sauvegardez les données actuelles dans le format texte.

**Aide:** Consultez les informations d'aide DTC.

**Comparer les résultats:** Appuyez sur pour sélectionner le rapport de préréparation à comparer. Par comparaison des rapports pré-et post-réparation, vous pouvez facilement identifier quels DTCs sont effacés et lesquels restent non fixés.

**Effacer DTCs:** Appuyez sur pour effacer les codes défauts de diagnostic existants.

### **6.2.2 Numérisation du système**

Cette option vous permet de scanner rapidement quels systèmes sont installés sur le véhicule.

#### **6.2.3 Sélection de système**

Cette option vous permet de sélectionner manuellement le système de test et de fonctionner étape par étape.

Appuyez sur **Sélection du système** et sélectionnez le système cible (prenez **Moteur** par exemple) pour entrer dans l'écran de la fonction de test.

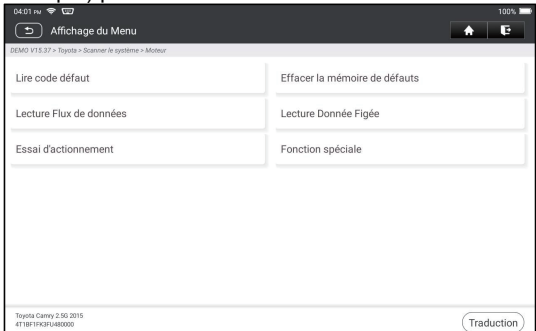

**E** Remarque: Le menu peut être différent selon la marque de votre véhicule.

#### **A. Read Fault Code**

Cette fonction affiche les informations détaillées d'enregistrements DTC du système de contrôle du véhicule.

Appuyez sur **Lire le code de faute**, l'écran suivant apparaîtra.

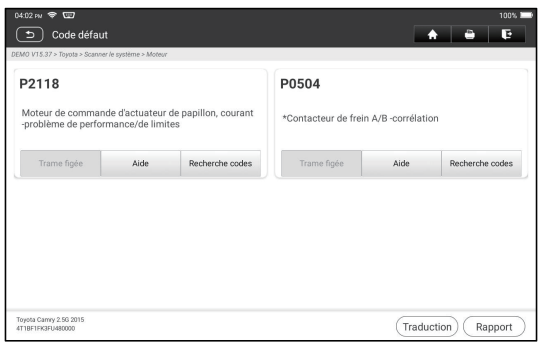

#### **Explanation of terms:**

Freeze Frame: A snapshot of critical parameter values at the time the DTC is set. Help: View the help information.

Code Search: Search for more information about the current DTC online.

Report: Save the current data in text format. All reports are saved in **Reports -> PART TO BE DELETED.** 

### **Explication des termes:**

**Trame figée:** Instantané des valeurs critiques des paramètres au moment où le DTC est défini.

**Aide:** Consultez les informations d'aide.

**Recherche Code:** Recherchez S pour plus d'informations sur le DTC actuel en ligne.

**Rapport:** Sauvegardez les données actuelles dans le format texte. Tous les rapports sont enregistrés dans **Rapports-> Diagnostic**.

### **B. Suppression du code de défaut**

Cette fonction vous permet d'effacer les codes du véhicule après avoir lu les codes récupérés du véhicule et certaines réparations ont été effectuées.

**E** Remarque: Assurez-vous que la clé de contact du véhicule est en position ON avec le moteur éteint avant de fonctionner.

#### **C. image gelée de lecture**

Cette option vous présente un instantané des valeurs des paramètres critiques du véhicule au moment où le DTC est installé.

#### **D. Lecture Flux de données**

Cette option vous permet de visualiser et de capturer (enregistrer) des données en direct en temps réel.

Avertissement: Si vous devez conduire le véhicule pour effectuer une procédure de dépannage, une deuxième personne doit TOUJOURS vous accompagner. Essayer de conduire et d'utiliser l'outil de diagnostic en même temps est dangereux et pourrait provoquer un grave accident de la route.

Appuyez sur **Lire le flux de données** et sélectionnez les éléments de flux de données souhaités pour entrer dans la page de lecture du flux de données, qui est le mode Valeur par défaut affichant les paramètres dans les textes et les affichages au format de liste.

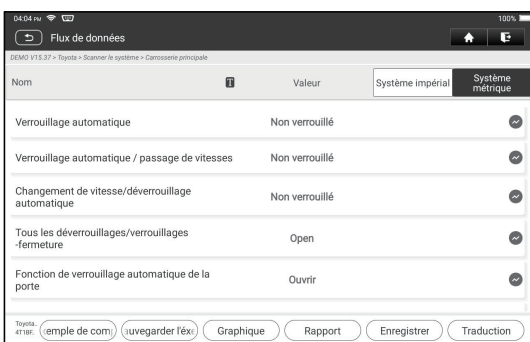

**R** Remarques: Appuyez sur **n** pour définir le style d'affichage. B indique que cet article sera affiché en **GRAS**. A indique que cet article sera affiché en Rouge.

Il y a 3 types de modes d'affichage disponibles pour l'affichage de données, vous permettant de voir divers types de paramètres de la manière la plus appropriée.

- $\checkmark$  Valeur-Afficher les paramètres sous forme de liste.
- $\checkmark$  Graphique Afficher les paramètres sous la forme de graphiques en forme d'onde.
- $\checkmark$  Combiner-Afficher les paramètres en mode graphique fusionné pour la comparaison des données.

#### **Explication des termes:**

**:** Afficher les paramètres dans le graphique en forme d'onde de l'élément de flux de données actuel.

**Graphique :** Afficher les paramètres dans les graphiques en forme d'onde de tous les éléments de flux de données. En mode graphe, les opérations suivantes sont prises en charge:

- **Combiner/ :** Combinez différents éléments de flux de données pour la comparaison des données.
- **Valeur:** Afficher les paramètres au format texte.

**Comparer l'échantillon**: Sélectionnez le fichier de flux de données échantillonné. Toutes les valeurs que vous avez personnalisées et sauvegardées lors de l'échantillonnage des données seront importées dans la colonne **Plage standard** pour votre comparaison.

**E** Remarque: Avant d'exécuter cette fonction, vous devez échantillonner les

valeurs des éléments de flux de données et les enregistrer en tant qu'exemple de fichier Flux de données.

- **Enregistrer l'échantillon**: Enregistrez les paramètres en cours d'exécution en tant que fichier échantillon de flux de données.
- $\mathbb{R}$  Remarque: Seuls les éléments de flux de données avec des unités de mesure seront enregistrés.
- **Rapport**: Appuyez pour enregistrer les données actuelles dans le format texte.

Tous les rapports sont enregistrés dans **Rapports-> Diagnostic**.

**Enregistrement**: Appuyez pour commencer à enregistrer les données de diagnostic. Les données en direct enregistrées peuvent servir d'informations précieuses pour vous aider à résoudre les problèmes des véhicules. Tous les enregistrements de diagnostic peuvent être rejoués à partir de **Rapports-> Flux de données**.

#### **E. Essai d'actionnement**

Cette option est utilisée pour accéder aux tests de sous-système et de composants spécifiques au véhicule. Les tests disponibles varient selon le constructeur du véhicule, l'année et le modèle.

#### **F. Fonction spéciale**

En plus d'une fonction de diagnostic étonnante et puissante, l'outil dispose également de diverses fonctions de réinitialisation, qui varient d'un véhicule à l'autre.

# **7 Entretien**

Ce module vous permet d'accéder rapidement aux fonctions de service les plus couramment exécutées comme suit.

- Service de réinitialisation d'huile
- Réinitialisation du frein de stationnement électronique
- Calibrage de l'angle de braquage
- Purge ABS
- Réinitialisation du système de surveillance de la pression des pneus
- Adaptation de vitesse
- Service IMMO
- Codage de l'injecteur
- Réinitialisation du système de maintenance de la batterie (BMS)
- Régénération du filtre à particules diesel (FAP)
- Réinitialisation de la position du papillon électronique
- Adaptation de boîte de vitesse
- Réinitialisation AFS (système d'éclairage avant adaptatif)
- Initialisation de toit ouvrant
- Calibrage de la suspension

## **7.1 Service de réinitialisation d'huile**

Cette fonction vous permet de réinitialiser le service d'huile pour le système de vie d'huile moteur, qui calcule un intervalle de changement de vie d'huile optimal en fonction des conditions de conduite du véhicule et des événements météorologiques.

Il doit être effectué dans les cas suivants:

- 1. Si la lampe de service est allumée, exécutez d'abord les diagnostics de voiture pour le dépannage. Après cela, réinitialisez le kilométrage de conduite ou le temps de conduite, afin d'éteindre le feu de service et d'activer un nouveau cycle de conduite.
- 2. Si la lampe de service n'est pas allumée, mais que vous avez changé l'huile moteur ou les appareils électriques qui surveillent la durée de vie de l'huile, vous devez réinitialiser la lampe de service.

### **7.2 Réinitialisation du frein de stationnement électronique**

Cette fonction vous permet de réinitialiser la plaquette de frein après avoir remplacé la plaquette de frein.

Il doit être effectué dans les cas suivants:

- 1. a) La plaquette de frein et le capteur d'usure de plaquettes de frein sont remplacés.
- 2. b) Le voyant de plaquette de frein est allumé.
- 3. c) Le circuit du capteur de plaquette de frein est court, ce qui est récupéré.
- 4. Le servomoteur est remplacé.

### **7.3 Étalonnage d'angle de direction**

Cette fonction vous permet de réinitialiser l'angle de braquage, après avoir remplacé le capteur de position d'angle de braquage, en remplaçant les pièces mécaniques de direction (telles que la boîte de vitesses de direction, la colonne de direction, la biellette d'extrémité, la jointure de direction), en effectuant l'alignement des quatre roues ou en récupérant la carrosserie de la voiture.

### **7.4 Purge ABS**

Cette fonction vous permet d'effectuer divers tests bidirectionnels pour vérifier les conditions de fonctionnement du système de freinage antiblocage (ABS).

Il doit être effectué dans les cas suivants:

- 1. Lorsque l'ABS contient de l'air.
- 2. Lorsque l'ordinateur ABS, la pompe ABS, le maître-cylindre de frein, le cylindre de frein, la conduite de frein ou le liquide de frein sont remplacés.

### **7.5 Réinitialisation du système de surveillance de pression des pneus**

Cette fonction vous permet de rechercher rapidement les identifiants du capteur de pneu de l'ECU du véhicule, de réinitialiser la pression des pneus et de désactiver MIL de la pression des pneus.

Il doit être effectué dans les cas suivants:

pression des pneus est trop faible, fuites de pneu, pression des pneus, dispositif de surveillance est remplacé ou installé, pneu est remplacé, capteur de pression des pneus est endommagé, le pneu est remplacé pour la voiture avec fonction de surveillance de pression des pneus.

## **7.6 Apprentissage de la vitesse**

Cette fonction vous permet d'effectuer l'apprentissage des dents pour la voiture, d'éteindre le MIL.

Il doit être effectué dans les cas suivants:

- 1. Après l'ECU du moteur, le capteur de position du vilebrequin ou le volant du vilebrequin est remplacé.
- 2. Le DTC 'dent non adaptée' est présent.

## **7.7 Service IMMO**

Cette fonction vous permet d'effectuer la fonction d'appariement de la clé antivol, de sorte que le système de contrôle antidémarrage sur la voiture identifie et autorise les clés de contrôle à distance pour normalement utiliser la voiture. Il doit être effectué dans les cas suivants:

Lorsque la clé du commutateur d'allumage, le commutateur d'allumage, le tableau de bord combiné, l'ECU, le BCM ou la batterie de la télécommande est remplacé.

## **7.8 Codage d'injecteur**

Cette fonction vous permet d'écrire le code réel d'injecteur ou de réécrire le code dans l'ECU au code d'injecteur du cylindre correspondant, afin de contrôler plus précisément ou corriger la quantité d'injection de cylindre.

Il doit être effectué dans les cas suivants:

Après l'ECU ou l'injecteur est remplacé.

## **7.9 Réinitialisation du système d'entretien de la batterie**

Cette fonction vous permet d'effectuer une opération de réinitialisation sur l'unité de surveillance de la batterie du véhicule, dans laquelle les informations de défaut de batterie faible d'origine seront effacées et la correspondance de la batterie sera effectuée.

Il doit être effectué dans les cas suivants:

- 1. La batterie principale est remplacée.
- 2. Le capteur de surveillance de la batterie est remplacé.

## **7.10 Régénération du filtre à particules diesel (FAP)**

Cette fonction vous permet d'éliminer le PM (particules) du FAP grâce au mode d'oxydation à combustion continue (comme la combustion de chauffage à haute température, l'additif de carburant ou le catalyseur réduisent la combustion d'allumage PM) pour stabiliser les performances du filtre.

Il doit être effectué dans les cas suivants:

- 1. Le capteur de contre-pression d'échappement est remplacé.
- 2. Le filtre du PM est enlevé ou remplacé.
- 3. La buse d'additif pour carburant est retirée ou remplacée.
- 4. L'oxydant catalytique est retiré ou remplacé.
- 5. Le témoin de dysfonctionnement de la régénération FAP est allumé et l'entretien est effectué.
- 6. Le module de commande de régénération FAP est remplacé.

## **7.11 Réinitialisation de la position du papillon électronique**

Cette fonction vous permet d'effectuer des réglages initiaux pour les actionneurs

d'accélérateur et de retourner les valeurs *apprises* stockées sur ECU à l'état par défaut. Cela peut contrôler avec précision les actions de régulation de l'accélérateur (ou du moteur ralenti) pour ajuster la quantité d'admission d'air.

### **7.12 Adaptation de la boîte de vitesses**

Cette fonction vous permet de compléter l'auto-apprentissage de la boîte de vitesses pour améliorer la qualité de changement de vitesse.

Il doit être effectué dans les cas suivants:

Lorsque la boîte de vitesses est démontée ou réparée.

## **7.13 Réinitialisation AFS (système d'éclairage avant adaptatif)**

Cette fonction vous permet d'initialiser le système de phares adaptatifs.

### **7.14 Initialisation du toit ouvrant**

Cette fonction vous permet de régler le verrouillage du toit ouvrant, fermé lorsqu'il pleut, la fonction de mémoire de toit ouvrant coulissant/inclinable, le seuil de température à l'extérieur de la voiture, etc.

### **7.15 Étalonnage de la suspension**

Cette fonction vous permet d'ajuster la hauteur du corps.

Il doit être effectué dans les cas suivants:

- 1. Lors du remplacement du capteur de hauteur du corps, ou module de contrôle dans le système de suspension d'air.
- 2. Lorsque la hauteur du véhicule est incorrecte.

### **7.16 Adaptation EGR**

Cette fonction est utilisée pour apprendre la vanne de recirculation de gaz d'échappement (EGR) après son nettoyage ou son remplacement.

## **7.17 Étalonnage des fenêtres**

Cette fonction est conçue pour effectuer l'appariement des fenêtres de porte pour récupérer la mémoire initiale de l'ECU et récupérer la fonction ascendante et descendante automatique de la fenêtre électrique.

### **7.18 Étalonnage des sièges**

Cette fonction est appliquée pour faire correspondre les sièges avec la fonction de mémoire qui sont remplacés et réparés.

### **7.19 Réinitialisation des pneus**

Cette fonction est utilisée pour définir les paramètres de taille du pneu modifié ou remplacé.

### **7.20 Changement de langue**

Cette fonction est utilisée pour changer le langage système du panneau de commande central du véhicule.

### **7.21 Réinitialisation A/F**

Cette fonction est appliquée pour définir ou apprendre les paramètres de rapport air/carburant.

### **7.22 Purge du liquide de refroidissement**

Utilisez cette fonction pour activer la pompe à eau électronique avant d'évacuer le système de refroidissement.

## **7.23 Mode Transport**

Afin de réduire la consommation d'énergie, les fonctions suivantes peuvent être désactivées, notamment limiter la vitesse du véhicule, ne pas réveiller le réseau d'ouverture de porte et désactiver la touche de télécommande, etc. À ce moment, le mode de transport doit être désactivé pour restaurer le véhicule à la normale.

#### **7.24 Réinitialisation AdBlue (filtre à gaz d'échappement de moteur diesel)**

Une fois le fluide de traitement d'échappement diesel (urée de voiture) remplacé ou rempli, une opération de réinitialisation de l'urée est nécessaire.

### **7.25 Réinitialisation du capteur NOx**

Le capteur de NOx est un capteur utilisé pour détecter la teneur en oxydes d'azote (NOx) dans les gaz d'échappement des moteurs. Si le défaut de NOx est réinitialisé et que le convertisseur catalytique de NOx est remplacé, il est nécessaire de réinitialiser la valeur apprise du convertisseur catalytique stockée dans l'ECU du moteur.

## **7.26 Réinitialisation Stop/Start**

Cette fonction est utilisée pour ouvrir ou fermer la fonction de start-stop automatique via la configuration de la fonction cachée dans l'ECU (à condition que le véhicule dispose d'une fonction cachée et prise en charge par le matériel).

# **8 Rétroaction**

Cette fonction vous permet de nous signaler les problèmes de diagnostic pour l'analyse et le dépannage.

Appuyez sur **Commentaires** et appuyez sur **OK** pour entrer dans la page d'enregistrement de diagnostic du véhicule.

### A. Rétroaction

Appuyez sur le véhicule cible pour entrer dans la page de commentaires.

### B. Histoire

Appuyez dessus pour afficher les journaux de rétroaction de diagnostic qui sont marqués avec des couleurs différentes indiquant l'état du processus de la rétroaction de diagnostic.

### C. Liste hors ligne

Appuyez dessus pour entrer dans la page de liste des commentaires de diagnostic hors ligne. Une fois que l'outil reçoit un signal réseau stable, il sera automatiquement téléchargé sur le serveur distant.

# **9 Mise à jour**

Ce module vous permet de mettre à jour le logiciel de diagnostic & App et les

logiciels fréquemment utilisés.

## **9.1 Mettre à jour le logiciel de diagnostic et l'application**

Appuyez sur **Mettre à jour** sur le menu Job pour entrer dans le centre de mise à jour.

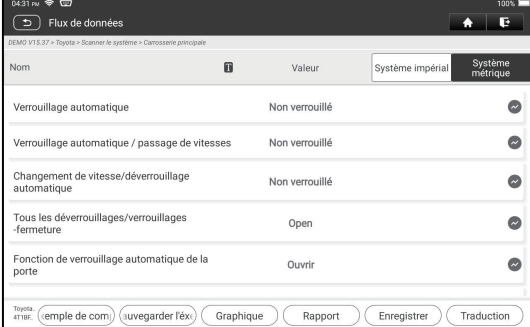

Par défaut, tous les logiciels de diagnostic sont sélectionnés. Pour désélectionner certains logiciels, appuyez sur **Désélectionner**, puis cochez la case à côté du modèle de véhicule. Appuyez sur **Mettre à jour** pour commencer le téléchargement.

Une fois que le téléchargement fini, les paquets logiciel seront installés automatiquement .

### **9.2 Renouveler l'abonnement**

Si l'abonnement logiciel est dû ou expire, le système vous invitera à renouveler votre abonnement.

Appuyez sur **Renouvellements** en bas de l'écran pour entrer dans l'écran de paiement.

- 1. Appuyez **sur Carte de renouvellement** d'abonnement (\* besoin de l'acheter auprès du revendeur local où vous avez acheté l'outil).
- 2. Saisissez le code PIN à 24 chiffres de la carte de renouvellement d'abonnement, puis appuyez sur **Soumettre** pour terminer le renouvellement.
- 3. Allez au centre de mise à jour pour mettre à jour le logiciel de diagnostic.

# **10 Impression des rapports**

## **10.1 Imprimer via APP**

- 1. Cliquez sur l'icône "rapports" pour entrer dans l'écran d'affichage des rapports.
- 2. Choisissez et entrez le rapport que vous allez imprimer, entrez la page de détail du rapport et appuyez sur imprimer.
- 3. Cliquez ▼ et choisissez "toutes les imprimantes", recherche d'imprimantes et cliquez sur "ADD PRINTER".

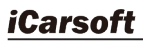

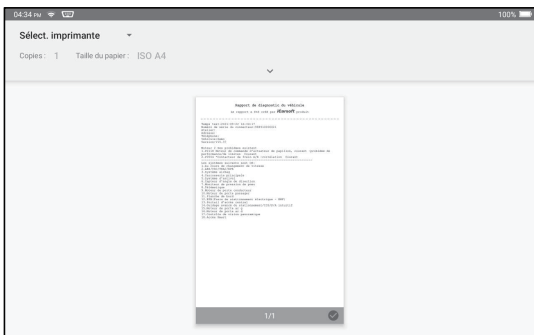

4. apez "Service d'impression par défaut", et choisissez "ajouter une imprimante par adresse IP".

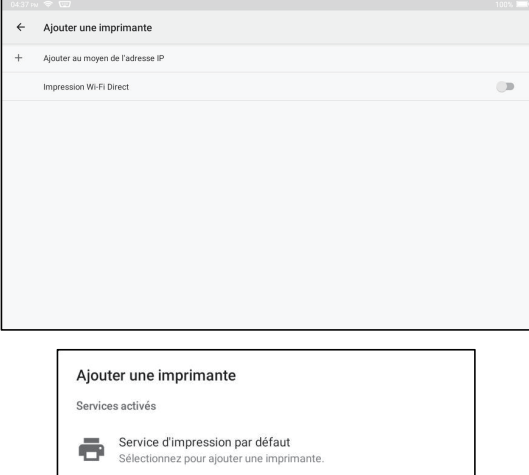

5. Entrez l'adresse IP de l'imprimante, et ajoutez l'imprimante.

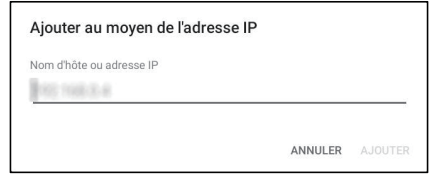

6. Choisissez l'imprimante et cliquez sur l'icône  $\bigcirc$  pour imprimer le rapport.

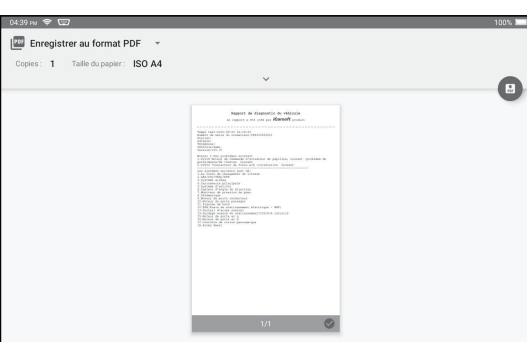

# **10.2 Imprimer sur PC**

- **A. coller des rapports au PC:**
- 1. Cliquez sur Personal Center Settings Mode Switch, et sélectionnez "DEVICE MODEL".
- 2. Connectez l'appareil au PC via un câble USB (tapez A à C).

3. Utiliser les fichiers de rapport (.PDF) et coller sur le PC.

Note: le chemin des fichiers de rapport (.PDF) est:.\cnlaunch\CR IMMO\images\

4. Imprimez le rapport de l'imprimante connectée au PC.

### **B. envoyer des rapports à l'ordinateur par courrier électronique:**

- 1. Cliquez sur l'icône "rapport" pour entrer dans l'écran d'affichage des rapports.
- 2. Choisissez et entrez le rapport que vous allez imprimer, entrez la page de détail du rapport et appuyez sur le bouton partager.
- 3. Sélectionnez e-mail et connectez-vous à votre compte e-mail.
- 4. Le rapport est joint à l'e-mail, vous l'envoyez à vous-même, et téléchargez la pièce jointe sur le PC.
- 5. Imprimez le rapport de l'imprimante connectée au PC.

# **11 Centre personnel**

Cette fonction permet aux utilisateurs de gérer les informations personnelles et VCI. **11.1 VCI**

Cette option vous permet de gérer tous vos appareils VCI activés.

## **11.2 Activer VCI**

Cet article vous permet d'activer le connecteur VCI au cas où vous ignorez l'étape Activer VCI en cours d'inscription du produit.

### **11.3 Fixer Firmware Connecteur**

Utiliser cet élément pour mettre à niveau et fixer le firmware de diagnostic. Au cours de la fixation, ne coupez pas l'alimentation ou passez à d'autres interfaces.

## **11.4 Carte de renouvellement d'abonnement**

Cet article est utilisé pour vérifier le statut de la carte de renouvellement d'abonnement.

### **11.5 Profil**

Utilisez cet élément pour afficher et configurer les renseignements personnels.

### **11.6 Changer le mot de passe**

Utilisez cet élément pour changer le mot de passe du compte de connexion.

### **11.7 Effacement du logiciel de diagnostic**

Cet article vous permet de masquer/effacer le logiciel de diagnostic qui n'est pas fréquemment utilisé.

Remarque: La suppression d'un logiciel peut supprimer complètement le logiciel de l'outil. Si certains logiciels ne sont pas utilisés et que l'outil manque d'espace, vous pouvez utiliser cette fonctionnalité pour le supprimer.

### **11.8 Configuration du système**

Il vous permet de configurer certains paramètres de l'application et voir les informations de version de logiciel etc.

### **11.8.1 Unités**

Il est conçu pour configurer l'unité de mesure. Système métrique et système anglais sont disponibles.

### **11.8.2 Informations sur la boutique**

Cette option vous permet de définir vos informations d'impression.

Après l'entrée, appuyez sur **Enregistrer**. Une fois que vous avez enregistré les informations d'impression, elles seront entrées automatiquement dans la case 'Plus d'informations' chaque fois que vous enregistrez le rapport de diagnostic.

### **11.8.3 Effacer cache**

Il vous permet d'effacer le cache de l'application. L'effacement du cache redémarrera l'application.

#### **11.8.4 Commutateur de mode**

Cette option est utilisée pour définir le mode, elle contient le mode hôte et le mode appareil.

## **11.8.5 À propos de**

Les informations de version du logiciel et la clause de non-responsabilité sont inclues.

### **11.8.6 Mise à jour automatique du logiciel de diagnostic**

Cette option est utilisée pour définir si la fonction de mise à jour automatique est activée.

### **11.8.7 Connexion/ Déconnexion**

Pour vous déconnecter de l'ID d'utilisateur actuel, appuyez sur **Déconnexion**. Pour vous connecter à nouveau au système, appuyez sur Connexion.

# **Garantie**

CETTE GARANTIE EST EXPRESSÉMENT LIMITÉE AUX PERSONNES QUI ACHETENT DES PRODUITS iCarsoft À DES FINS DE REVENTE OU D'UTILISATION DANS LE CADRE ORDINAIRE DES AFFAIRES DE L'ACHETEUR.

Le produit électronique iCarsoft est garanti contre les défauts de matériaux et de fabrication pendant un an à compter de la date de livraison à l'utilisateur.

La garantie ne couvre pas les parties qui ont été, modifié, utilisée pour un but non destiné, ou utilisées d'une manière incompatible avec les instructions concernant le manuel d'utilisation. Le recours exclusif pour tout compteur automobile jugé défectueux est la réparation ou le remplacement, et iCarsoft ne sera pas responsable des dommages indirects ou accessoires.

La détermination finale des défauts doit être effectuée par iCarsoft conformément aux procédures établies par iCarsoft. Aucun agent, employé ou représentant d'iCarsoft n'a le pouvoir de lier iCarsoft à toute affirmation, représentation ou garantie concernant les compteurs automobiles iCarsoft, sauf comme indiqué dans les présentes.

#### **Clause de non-responsabilité**

La garantie ci-dessus remplace toute autre garantie, expresse ou implicite, notamment toute garantie de valeur marchande ou d'adéquation à un usage particulier.

#### **Bon de commande**

Les pièces remplaçables et optionnelles peuvent être commandées directement auprès de votre fournisseur d'outils agréé iCarsoft. Votre commande doit comporter les renseignements suivants:

- Quantité de commande
- Numéro de pièce
- Nom de pièce

# **Déclaration:**

iCarsoft se réserve les droits d'apporter toute modification aux dessins et spécifications des produits sans préavis. L'objet réel peut différer un peu des descriptions dans le manuel en aspect physique , couleur et configuration . Nous avons fait de notre mieux pour rendre les descriptions et les illustrations du manuel aussi précises que possible, et les défauts sont inévitables, si vous avez des questions, veuillez contacter le revendeur local ou le centre de service après-vente d'iCarsoft, iCarsoft n'assume aucune responsabilité découlant de malentendus.